# Jupiter Sports Manual *New Engraver 2012*

# *Included in the Jupiter Sports Engraver Package*

- 1. Jupiter Sports Engraving System
- 2. 2 power plugs
- 3. Wireless Keyboard with trackpad with Thumb Drive (on bottom of keyboard)
- 4. Templates (if standard)

## *Included in the Monitor Package (if requested)*

1. Flat screen monitor

2. 1 power plug and 1 serial adaptor

# *SETTING UP YOUR ENGRAVER, MONITOR, and KEYBOARD*

*Make sure to put your boxes in a safe place for keeping. If any shipping needs to occur for these items you MUST ship in the original packaging or there will be a \$250 charge*

## *The ENGRAVER*

Plug in the **2** power plugs from the engraver into wall outlet or power strip

- left side of engraver regular 3 prong power supply
- back of engraver Universal AC Adaptor (MAKE SURE IT IS SET TO 24V)

### *The MONITOR*

Plug in the power cord into wall outlet or power strip

Connect the Serial cord from back of Monitor to the Serial outlet (blue) on the back of the Jupiter

Sports Engraving System

## *The WIRELESS KEYBOARD WITH TRACKPAD*

Put the batteries supplied into the bottom of the keyboard Remove the Thumb Drive supplied on the bottom of the keyboard and put it into any USB slot on the back of the Jupiter Sports Engraving System

*You are now setup to run the engraver*

**IMPORTANT NOTE: The Jupiter Sports Engraver runs off of a thumb drive in the unit - it does take a minute to go through the boot up process. Thank you for being patient.**

> **Contact Information** Office: (561) 741-4612 *Engraver and Engraving Questions and Issues* Heather (401) 206-9120 [heather@jupitersports.net](mailto:Heather@jupitersports.net) *Product Reorder* Carmella Smith (561) 741-4612 [carmella@jupitersports.net](mailto:sale@jupitersports.net)

#### **THE HOME SCREEN**

*All of the operations of this system are controlled through this one screen*

### **TERMS AND TRICKS**

#### **Text boxes**

- Each product has 1 text box
- You are 3 lines per product available
- Hitting RETURN will bring you to the next line below
- Clicking the cursor on the top of the text box will bring you to line 1
- The numbers on the left side of the selected text box will tell you what line
- Resize Text Box select F2 and click and drag. (Click CTRL to get back to
- Moving the text box Click and drag

**Size of Text - F11- Shrink Font F12 - Grow Font** 

**Font Changes - Click the FONT pull down bar to see your font options and** 

**Template Library** - Click to open and see all Template options in your engraver

- Click again to close the Template Library

**Changing the physical template** - Place the template on the peg holes

- If you need to move the head of the engraver to put the template on hit the TOP or BOTTOM

ARROW KEYS on the keyboard to move the head so there is extra room to put the template on the pegs

**Restart**- Click this to stop a job or to clear the memory from the engraver

**Load/Unload** - This will bring the template table forward so you can LOAD/UNLOAD products **ENGRAVE** - Once you are set and ready to engrave click this to begin the engraving. There may be a slight delay for processing.

**Find Home** - This will bring the head of the engraver to the HOME position

**Use Logo** - Select the square to make a check mark and use a logo

**Save Settings** - Saves the last position of the text box and fonts. Your template will be permanently changed to this save so make sure this is what you want.

**Cut Depth** - Brings the engraving bit higher or lower for engraver deeper or lighter

 0.00 LIGHTER .10 DEEPER

*SHORTCUTS - These are on the bottom of your home screen to reference*

RESTART: F1 RESIZE TEXT BOX: F2 MOVE LOGO: F3 RESIZE LOGO: F4 SMALLER FONT: F11 LARGER FONT: F12 REGULAR CURSOR: CTRL RAISE ENGRAVER HEAD: ARROW KEYS *(when putting new templates on base)*

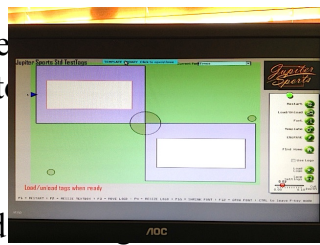

### **POWERING UP**

### **Press the Green button on the back of the Jupiter Sports Engraving System**

*You will hear the fan start and the Jupiter Sports logo will appear on the screen \* This can take up to 45 seconds to boot up*

#### **Double click on the Jupiter Sports icon**

*This will bring up the home screen and the template space will move into LOAD/UNLOAD position.*

You are now Powered Up and Ready to Engrave

#### **ENGRAVING A PRODUCT**

*On Engraver*

1. Pick your physical product matching template

2. Put product in space on on the template that fits it firmly

3. Place the template onto the peg holes on the engraver - click the Arrow keys up or down if you need to move the base for easier access

#### *On Computer Screen*

1. Click on your matching template from the TEMPLATE LIBRARY *(Click on bar to close/open LIBRARY)* - *should a text box accidentally move, open up Template Library and reopen your matching template*

2. Click inside text box *(outline will turn red)*

- *A number will appear to the left of the text box indicating which line you are using*

- *To get to next line hit ENTER*

- *To get back to top click the cursor on the top of the text box*

3. Type your text

- There are 3 lines available for engraving

- Hit ENTER to get to next line - The text box will automatically adjust itself

#### - *TO DELETE A NAME OUT*

*Reference the number to the left of the text box* 

- **-** *Hit Enter to get to lower line*
- **-** *Click cursor to top of text box to get to higher line*
- **-** *BACKSPACE will delete the name out*

4. Choose your Font. From the pull down Current Font menu choose. The whole template will change to that font.

5. Click ENGRAVE button on right bar

Be patient it takes a few seconds for processing.

The engraver head will always go through the Home Position to set itself before engraving.